# Student Blogger Handbook

# MLML Drop-In Blog

## Student Blogger Handbook

First Edition by Erin Loury (September 18, 2011)

Revised by Vicky Vásquez (August 19, 2015)

Revised by Lauren Cooley (April 27, 2020)

## Contents

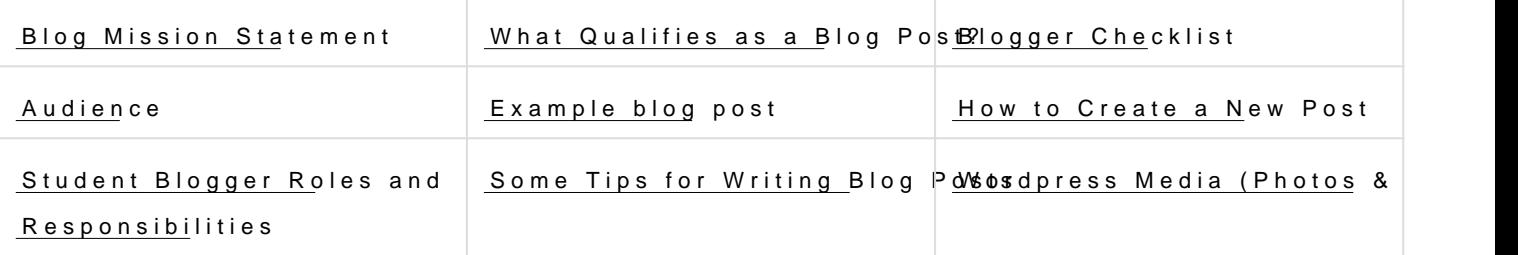

#### Blog Mission Statement

The goal of the MLML Drop-In Blog is to provide a first-hand account of MLML, to showcase major MLML events and accomplishments, and to c of marine science to improve public ocean literacy.

Audience

The primary target audience for the Drop-In is prospective graduate st college level, and middle and high school students who are considerin

Other potential audiences include current MLML students, faculty and alumni or affiliates; family members; other marine research institution agencies; people with a general interest in the ocean.

The blog is a public face for the lab, and all posts should be appropri

#### Student Blogger Roles & Responsibilities

- Choose to function as part of the Blog Team or as a Guest Blogger
- Blog TeamContributes posts regularly (at least one post/semester)
- Guest BloggerGontribute posts at-will (many will be one time poster
- Update blog managers when you have posted a new blog

## What Qualifies as a Blog Post?

Almost anything related to the MLML experience can be turned into a  $b$ spans a whole range of possibilities, including (but not limited to):

- Photos of field and lab work with descriptive captions
- Accounts of thesis research
- Write ups from class field trips or class projects
- Highlighting or recapping thesis defenses and science cafes
- . Interviews with faculty, visiting scientists, etc.
- Accounts of MLML social events (no photos of alcohol)
- Posts tailored to K-12 teacher interests for use in the classroom
- Highlighting a student profile or alumni career interview already or
- Profiling a particular marine organism ( Cool Creatures )
- Updates from MLML alumni on where they are now

## Example Blog Post

[Full blog link](https://mlml.sjsu.edu/wordpress-resources/post-template-directory/) here

## Tips for Writing Blog Posts

- Writing for the blog is a really great way to think and write about v marine science in the first place, what you like best about it, what Be honest about the challenges too, but remember wou araalds booe wantur too generation of marine scientists.
- $\bullet$  The tone of the blog should be conversational, like you were writin Use the first person and the active voice!
- If you use a scientific term, define it briefly right after you use it.  $\circ$  Ex: We can tell the age of the fish by counting rings in their ot
- Imagery and concrete details really help tell a story. Put the read you. What s the weather like when you go out into the field? What your face first hits the water on a dive? What are the tools that surround your working in the lab?
- Pictures make a huge difference. Every post should have at least even if it s just a photo of the author. If you don t have time to wi consist of just a really cool photo and a paragraph or two explainir
- Try to tie posts into content that is already on the blog by referenc to previous posts.
- Linking our posts to content on other marine blogs is a good way to the same for us, and could drive up our readership.

## Blogger Checklist

Every blog post needs to include the following things:

- Created as a Wordpress Post NOT a Wordpress Page
- Author byline at the start of the blog
	- By First Last, MLML ABC Lab
	- $\circ$  If possible include links to both the author s profile on their lat lab website
	- o Example: LBayuren CoolMeLyML Vertebrate Ecology Lab
- At least 2 photos or videos
- Read More tag
- At least one Wordpress Category

#### How to Create a New Blog Post

1.From the WordPress homepage, click on Posts on the left side menu 2. Click the down arrow next to Add New in the top left corner and c 3.In the top box, enter the title of your post

- Capitalize every word (as you would capitalize a book title)
- Once you ve created a title, a line will appear below the title that is new url for the blog post
- Click the Edit button to change the text. You can make it somethi very long, or delete any odd punctuation marks.
- Copy/paste the post content into the text box.
- . The text for all blog posts should be initially written in Microsoft V Do not write directly in Wordpress.
- Start every blog with a byline that links to the author s page on the have one) & their lab s website
	- By Firstname Lastname, MLML Lab
	- $\circ$  Example: LBayuren CoolMeLyML Vertebrate Ecology Lab
- Click Save Draft to save a draft of your post. Save frequently!
- Check the formatting of the blog post by clicking the Preview button.
- Use the different Wordpress features to add Categories, Tags, Link blog. See IT materials for more information on WordPress
- <span id="page-4-0"></span>**Media**: "Add Media" allows you to add photos and embed YouTube videos and Tweets. Every post needs at least 2 photos.
	- o In general, let horizontal photos fill the whole column ("Large" size). Vertical photos can be resized to slightly smaller dimensions by dragging on the corners (to about 330 x 450).
	- More information below in the "How to Add Pictures and Embed Videos" section
- **Links**: Link to other pages by highlighting the text you want to turn into a link, then click the button that looks like a chain link.
- **Categories**: Add your blog to at least one Wordpress "Category." You can use existing categories or add new ones as needed
- **Tags**: Add optional "Tags" to help readers find your post
- Insert a "**Read More Tag**" to every post.
- 1. Put the cursor at the end of the first or second paragraph and click the "Insert Read More Tag" button (to the right of the hyperlink button)
- 2. This shortens the part of the blog that is visible on the home page. Leaving long posts on the main page is bad etiquette to fellow bloggers because previous blog posts are harder to find.
	- Once the blog is finished, click "Publish" to post it on the blog.

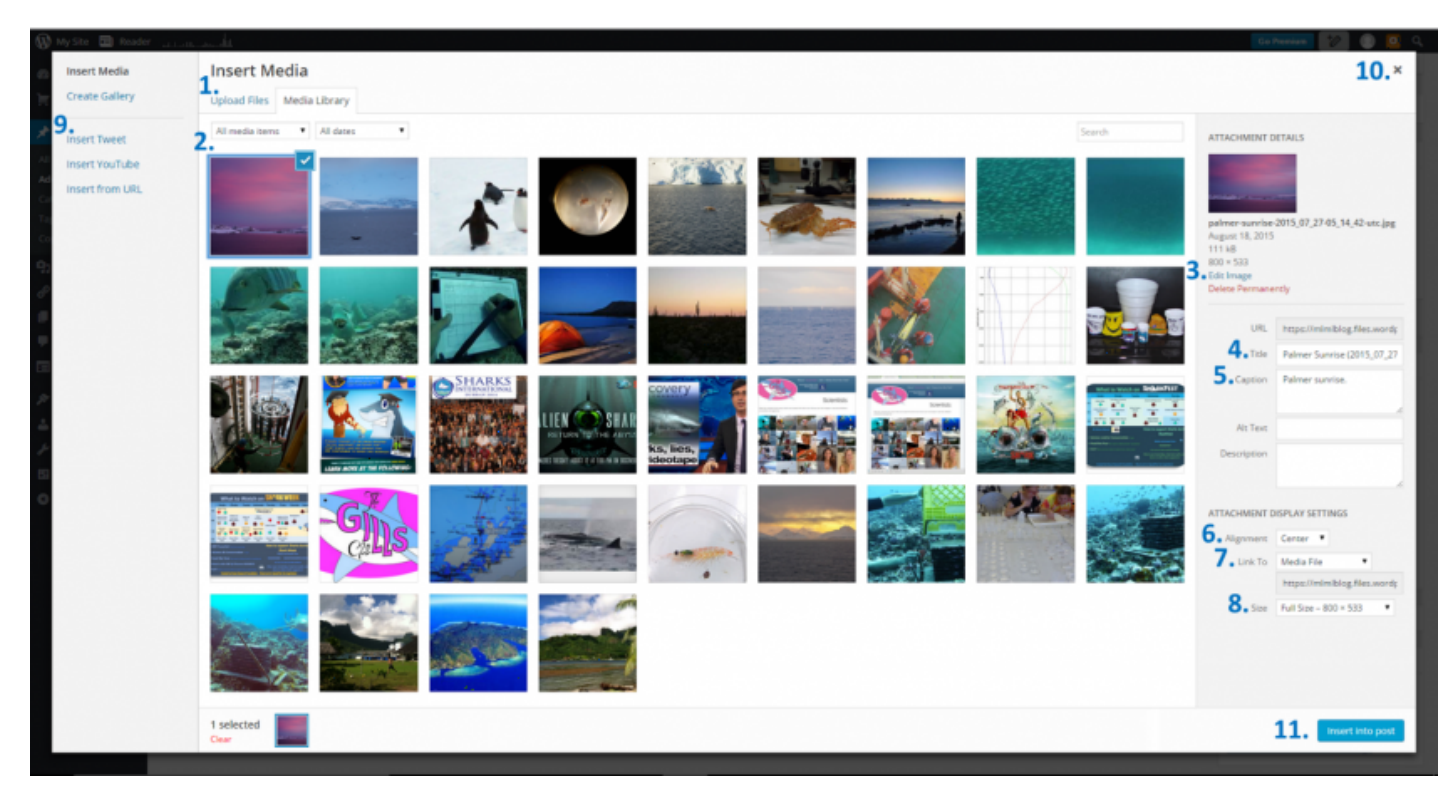

# **Wordpress Media (Photos & Videos)**

**All descriptions below reference the numbers shown in the screenshot above:**

- **Upload Files** (**#1**): allows you to upload your images to Wordpress
- **Media Library** (**#2**): all uploaded images will appear in the Media Library
	- $\circ$  To insert a photo that is already in the Media Library into a blog post, click the photo so that it is checked.
- **Edit Image** (**#3**): allows you to crop, flip, rotate and/or resize the image.
	- $\circ$  If photos are very high in resolution, please resize them before uploading to the blog server. There is a finite amount of server space that comes with our free WordPress account, so we want to use it mindfully.
- **Title** (**#4**): how the photo is listed in the media library. It is also what visitors see when they move their cursor over the photo on the blog, unless you enter something more descriptive under "Alternate Text."
	- $\circ$  Give photos a title that is descriptive of what's in them. (ex: Deasy Nesting Leatherback Sea Turtle). This way you can search the media library later and find the photo again
- **Caption** (**#5**): should at the very least contain a photo credit, especially if it's not your own photo. A descriptive caption is good too.
- **Alignment** (**#6**): Center is good for most photos
- **Link To** (**#7**): If you want the photo to link to another website when people click on it, put that link here. Make sure to link all photos from other websites to the original source (and put that source in the caption).
- **Size** (**#8**): You may want to toy with this depending on what fits best for your post. Full size is generally good but thumbnail is ideal for your profile picture.
- **Insert outside media** (**#9**): you can embed Tweets, Videos and other URLs here.
- **Close media window** (**#10**): You can upload all your photos at once before actually adding them into your post. The images save automatically. When you are done, click the close button to return to your post.
- **Insert into post** (**#11**): insert uploaded media into your post

# **Adding Contributors to the Blog**

- 1. Click on the **"Users"** Link in the left column.
- 2. At the bottom of the page, under "Invite New Users" type in the person's email address.
	- If the person does not have a Wordpress.com account yet, you'll be able to invite them to set them up.
	- Usernames should be formatted as FirstLast (ex: LaurenCooley)
- 3. Once the user has set up the account, you can add them to the blog by typing in their email address.
- 4. Set their role as an Administrator, Editor, Author or Contributor
	- **Administrator (IT personnel and student managers)**
		- $\circ$   $\circ$  An administrator has full and complete ownership of a blog, and can do absolutely everything. This person has complete power over posts/pages, comments, settings, theme choice, import, users.

#### **Editor (All students)**

An editor can publish, edit, and delete *any* posts/pages, moderate comments, manage categories, manage tags, manage links and upload files/images.

#### **Author**

An author can edit, publish and delete *their* posts, as well as upload files/images.

#### **Contributor**

A contributor can edit *their* posts but cannot publish them. When a contributor creates a post, it will need to be submitted to an admin for review. Once a contributor's post is approved by an admin and published, however, it may no longer be edited by the contributor. A contributor does not have the ability to upload images.

Revision #3 Created 1 May 2020 22:50:15 Updated 5 July 2023 19:17:16